## 9.2 Creating a Change Order to a Purchase Order

**Purpose**: Use this document as a reference for creating a change order to a PO in ctcLink.

Audience: Purchasing Staff.

- You must have at least one of these local college managed security roles:
- ZD Accounts Payable Inquiry
- ZD Purchasing Inquiry
- ZZ Purchase Order Entry
- ZZ Purchasing Approval

You must also set these User Preference Definitions:

- User Preferences: Purchase Order Entry
- Buyer Setup

If you need assistance with the above security roles or User Preference Definitions, please contact your local college supervisor or IT Admin to request role access.

## **Creating a Change Order to a PO**

Navigation: NavBar > Navigator > Purchasing > Purchase Orders > Add/Update POs

- 1. The **Purchase Order** search page displays. Select the **Find an Existing Value** tab.
  - a. If it didn't default, enter the business unit in the **Business Unit** field.
  - b. Use the **PO Status** drop-down menu to select the **Dispatched** option.
  - c. Select **Search** to generate the list of dispatched POs
  - d. Select the PO that you wish to change.

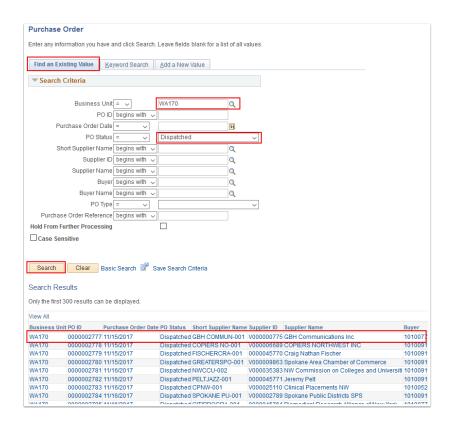

- 2. The **Purchase Order** page displays. Select the **Change Order** button.
  - **1 Note:** The fields that trigger change order generation become available for entry.

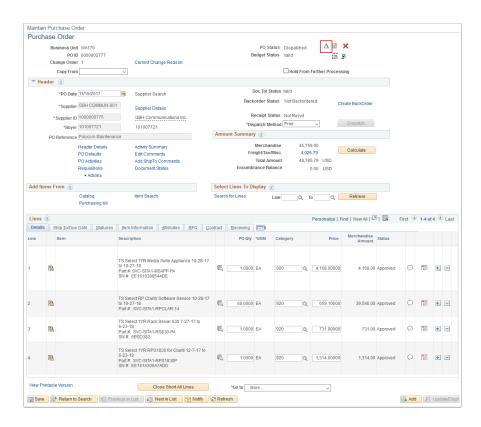

3. On the **Maintain Purchase Order** page update the Buyer in the **Buyer** field (if required). A message box displays. Read the message, then select **OK** to acknowledge the message.

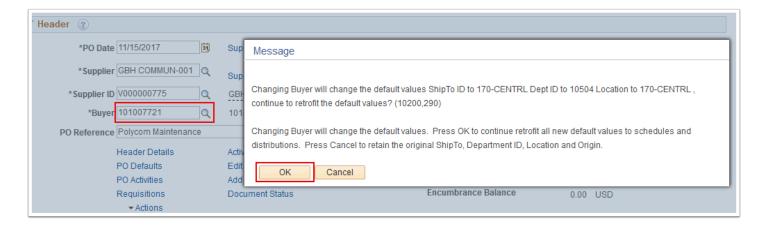

4. A second message box displays. Read the message, then select **OK** to acknowledge the message.

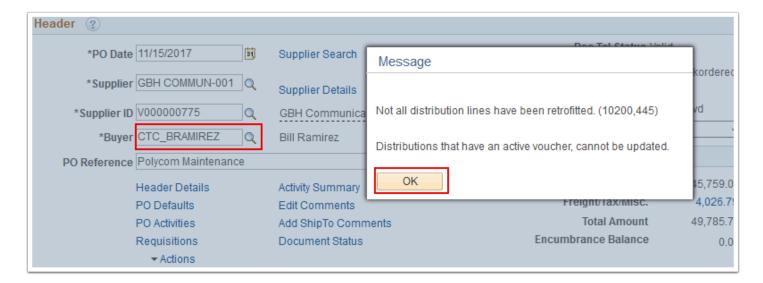

- 5. The updated **Purchase Order** page displays. If necessary, update the **PO Qty** and/or **Price** fields.
- 6. Select Save.

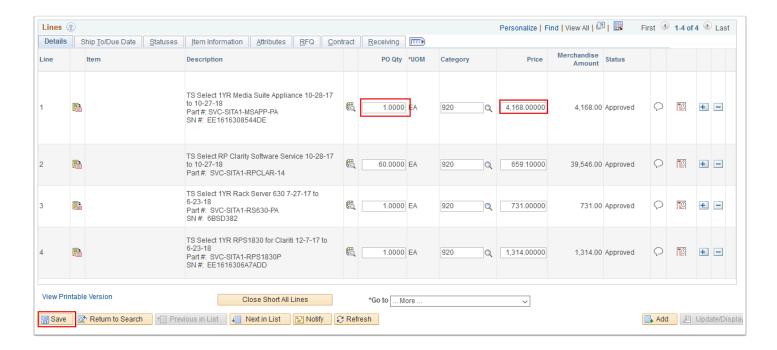

7. A message box displays. Read the message, then select **OK** to acknowledge the message.

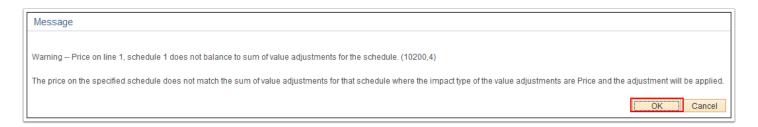

- 8. The **Reason Code** page displays. Complete the following:
  - a. Enter or select the reason in the **Reason Code** field for the PO change order.
  - b. Select the **OK** button.

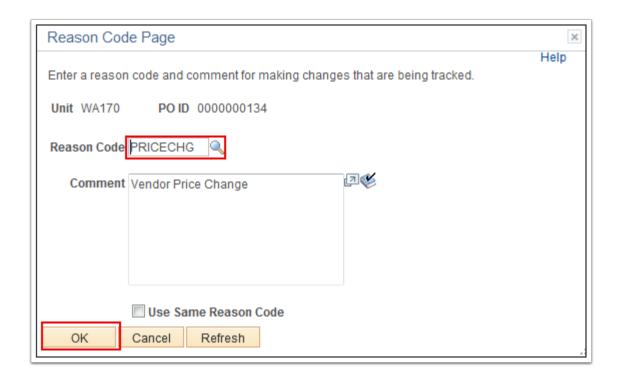

9. The **Schedules** page displays. Select the **Return to Main Page** link.

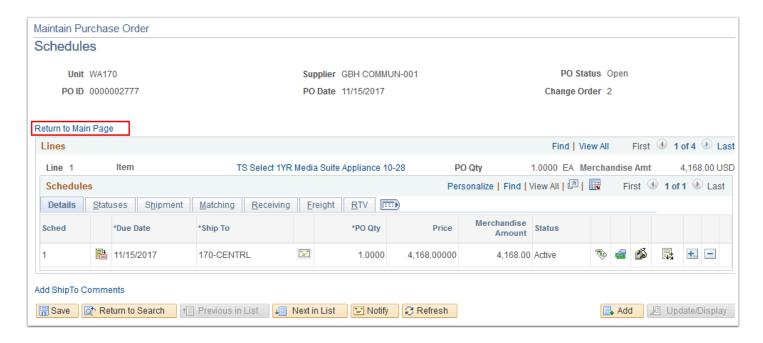

10. View the **Change Order** number under the **PO ID** number in the top left corner of the **Maintain Purchase Order** page.

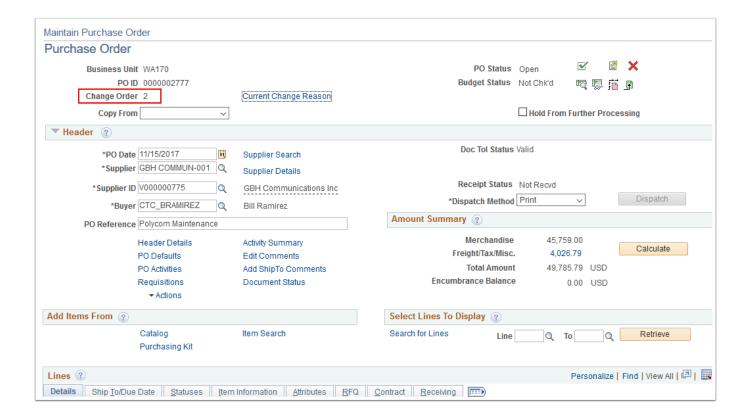

11. Process complete.